# **Library to Go eBooks for Sony Reader PRS-T2 Prince George Public Library**

Ma ay 28, 2013 (j lk)

To access the library's eBook service, tap **Applications**, then Public Library Browse for a library: Canada > British Columbia > Prince George Public Library > British Columbia Libraries (this will be remembered the next time you use the service)

## **To sign in:**

Tap Sign In (top right corner), type in PRI and select Prince George Public Library, then type in your library card number (tap the checkbox for the device to remember your library card)

## **To p of screen i icons:**

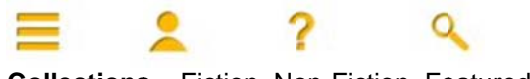

**Collections** – Fiction, Non-Fiction, Featured My Account – Bookshelf (your checkouts), Holds, Lists (books you wish to read later), Settings **Help Search** 

## **Search for eBook by tapping the magnifying glass icon:**

Can search by Title, Author, Subject in the text box, or tap Advanced Search for more options (Format = EPUB to only search eBooks that the Sony can read the best)

Tap Library Collection to search the entire collection

Tap Available Now to search eBooks that can be borrowed now

#### Tap **Search h** button

**Black book icon** in right corner of covers = eBook is IN

Available Now to search eBooks that can be borrowed now<br> **Search** button<br> **Black book icon** in right corner of covers = eBook is IN<br>
Gray book icon in right corner of covers = eBook is OUT and a Hold must be placed

## To place a hold on an eBook:

If the eBook is out, tap the Place A Hold button. Enter your email address twice (this will be remembered the next time), tap Place a Hold button You will be placed in line for the eBook.

### **Check on your holds:**

Tap the My Account icon, then tap the Holds button Tap the My Account icon, then tap the Holds button<br>You will be shown your place in line. If the eBook is available, tap the cover to check out the eBook

### **To borrow an e eBook:**

Tap on cover, tap on **Borrow**, tap on Download (select EPUB format), then Confirm & Download Top left of screen will say "Downloading" then "Download Complete"

### To view the eBook on your Sony Reader:

Press the **D** Home button

Tap cover of new book to read it

Can swipe your finger to turn the pages or use the  $\leq$  and  $\geq$  buttons on the bottom of the Sony Reader While in the eBook, you can change your settings. Press the **ED** Settings button, then tap Font to change your text size. Press the **B** Back button to leave the Settings menu.

### **To return an eB Book:**

Press the **Home** button Tap **Bo okshelves Press the <b>Settings** button, then tap Return Books Tap the **checkbox** for each book you wish to return Tap the **Done (#)** button in the top right of the screen Are you sure? Tap Yes.